### LIBRARY GUIDE

### Nau mai haere mai ki te Whare Pukapuka o Te Tai Tokerau Wānanga! **Welcome to NorthTec Library!**

- Use Search Everything to find the resources you need
- Advanced research tips
- Renew your books and DVDs online
- Reserve books and DVDs online
- $\bullet$  Ebooks

### **The Library gives you access to:**

- Books, DVDs, journals— issued for 3 weeks, up to 15 items on loan at one time
- Ebooks and journal articles— read online!
- Study rooms (Raumanga) book online!
- Computer suite, printer/copier/scanners

### **Library opening hours during term time**

Mon-Thurs: 8:00am—6:00pm Fri: 8:00am—4:00pm Sat: 10:00am—2:00pm

### After some advice? We're here to help!

09 470 3790 [northtec.ac.nz/library](http://www.northtec.ac.nz/library) 027 801 4780

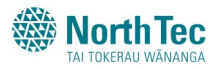

### Search everything

### Find books, DVDs, ebooks, and journal articles from one search!

- Go to the NorthTec Library homepage
- Use the **Everything** search tab, type in your key words, and click Search. If prompted, please log in with the following:

**Username** = your student ID number **Password** = your date of birth like this: 2Feb1922 (unless you've changed it)

- You will now see a range of different resources:
	- o **Ebooks:** Click **Online Access** to read
	- o **Books and DVDs:** Click **Retrieve Catalogue Item** to see where to find it on our shelves or to reserve it
	- o **Journal articles:** Click on the **Full Text** link to read online
- Use the other three search tabs to specifically search for: books from **our shelves**, journal **articles**, or **ebooks**

### Can't find what you need? We can help!

09 470 3790 [northtec.ac.nz/library](http://www.northtec.ac.nz/library) 027 801 4780

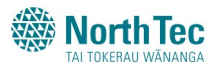

### Research Advanced

### Dig a bit deeper with these handy research tips

### **Search Everything**

Lots of hits? Use the limits on the left side of the screen to refine your results.

### **Google Scholar**

Not enough hits on Search Everything? Click the Google Scholar icon to see even more results! Then click on the links to the right of the screen to read the full text articles.

### **My EbscoHOST**

Create your own Search Everything account to save searches, save books and articles to folders, and set up email alerts. Make a search, click Sign In, then click Create New Account. TIP: EbscoHOST requires a strong password, so try adding a symbol.

**Can't find exactly what you need?**  Book a one-to-one session with a librarian via the [NorthTec Library homepage!](http://www.northtec.ac.nz/students/student-services/library)

### Want research or referencing advice? Ask us!

09 470 3790 [northtec.ac.nz/library](http://www.northtec.ac.nz/library) 027 801 4780

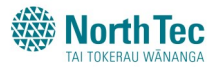

# RENEW ONLINE

### Haven't finished with your books or DVDs? **Renew online!**

 Go to the [NorthTec Library homepage,](http://www.northtec.ac.nz/students/student-services/library) click 'Log in' to My Library Account, and enter your username and password

#### **Username** =

[your student ID number]@northtec.ac.nz e.g. [200000096@northtec.ac.nz](mailto:200000096@northtec.ac.nz)

**Password** = your date of birth like this: 2Feb1922 (unless you've changed it)

- Click on 'Current Loans'
- Click RENEW for each item you want to renew, or click RENEW ALL

*You can renew each item up to 2 times.*

*You cannot renew journals, sorry.*

*If someone else has reserved it, you will need to return it by the due date.*

### Can't return them by the due date? Contact us!

09 470 3790 [northtec.ac.nz/library](http://www.northtec.ac.nz/library) 027 801 4780

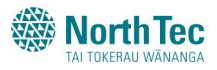

# RESERVE ONLINE

### If they're out, we'll hold them for you to collect. Live outside Whangarei? We'll post them to you!

 Go to the [NorthTec Library homepage,](http://www.northtec.ac.nz/students/student-services/library) click 'Log in' to My Library Account, and enter your username and password

#### **Username** =

[your student ID number]@northtec.ac.nz e.g. [200000096@northtec.ac.nz](mailto:200000096@northtec.ac.nz)

**Password** = your date of birth like this: 2Feb1922 (unless you've changed it)

- Live outside the Whangarei District and need them posted? Check your address details under **My Library > Details**
- Use the search box to find the books and/or DVDs you want to reserve, and tick the check box/s next to them
- Click RESERVE
- Click CONFIRM

### Not working? We're happy to help!

09 470 3790 [northtec.ac.nz/library](http://www.northtec.ac.nz/library) 027 801 4780

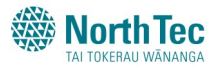

# USING EBOOKS

### Found an ebook? Here's how you read it!

First, click the  $\quad \bullet$  Online Access link.

Full Download

### **= available for instant reading**

- Click **Read Online** to start reading!
- Click **Full Download** to download the ebook to your own device and read offline for a limited time (up to 14 days)

#### **P** Request

**= only available on request**

- Click **Read Online** to browse for 5 minutes
- Like what you see? Click **Request** to ask the Library for a longer loan
	- o **During Library opening hours**—we will aim to email you the outcome within an hour
	- o If your request is accepted, you can continue to read the ebook online, or download it for a loan of up to 14 days

### Can't figure it out? Contact us!

09 470 3790 [northtec.ac.nz/library](http://www.northtec.ac.nz/library) 027 801 4780

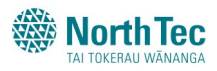